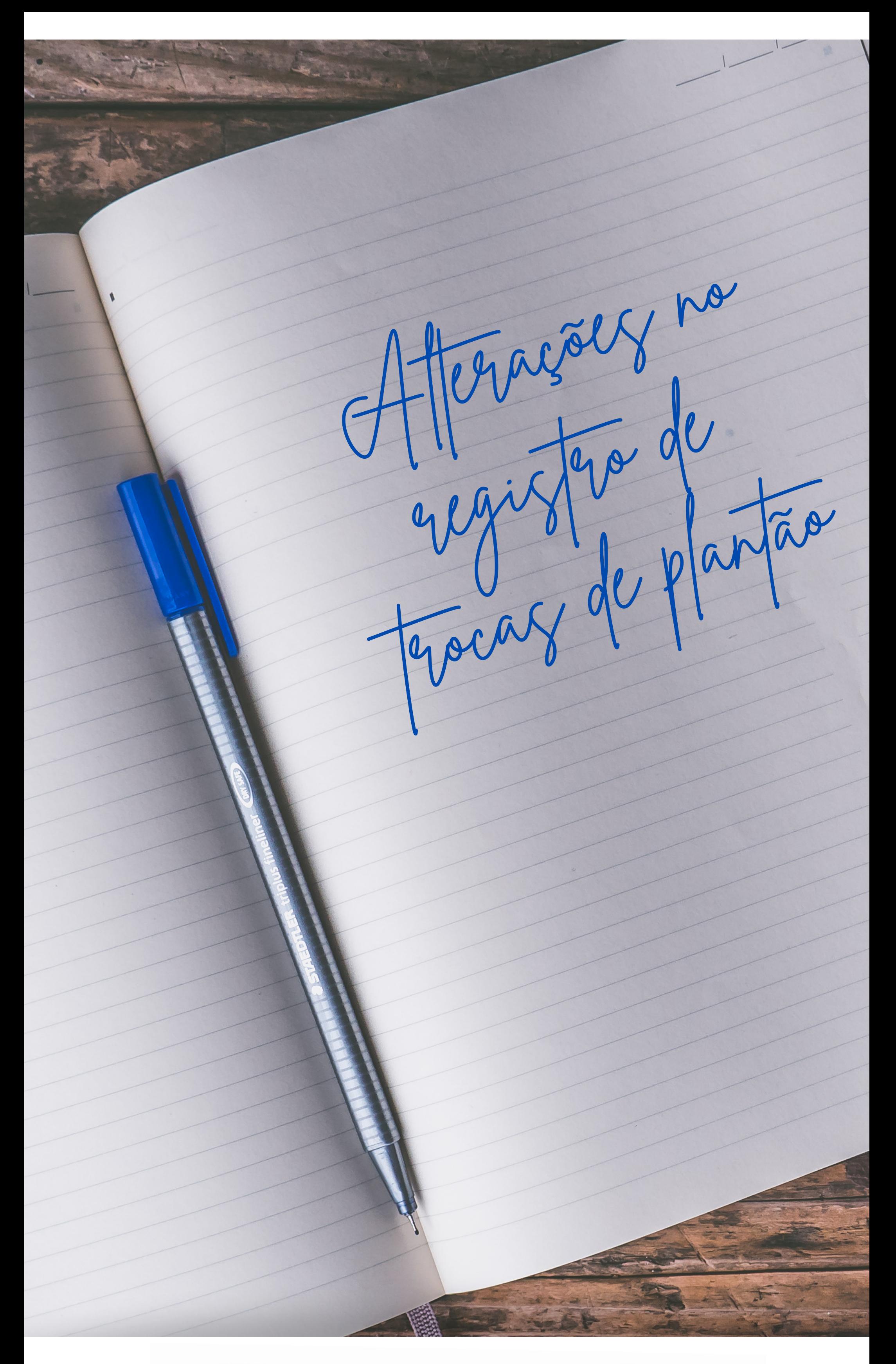

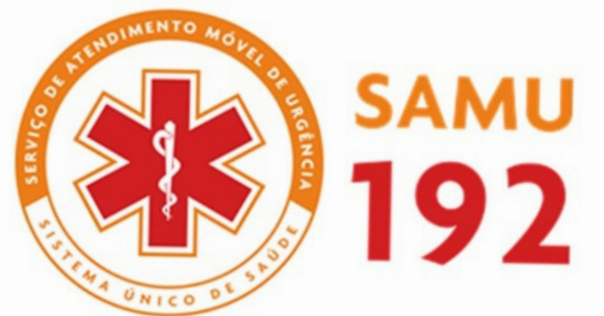

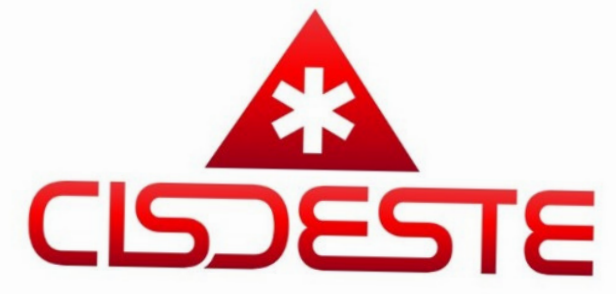

Implantação do novo sistema de Registro de troca de plantão.

 End de acesso: http://www.vskysamumg.com.br

Como acessar: através do tablete da viatura ou qualquer dispositivo de acesso à internet - celular; tablete e/ou computador.

 Login e senha: mesma usada no tablet da viatura.

O que registrar? Trocas de plantão

Passo a passo para troca de plantão:

## Após login no site, clique em: 1) Gestão de escala 2) Troca de plantão 3) Solicitar troca de plantão 4) Preencha os dados solicitados 5) Finalize no botão confirmar

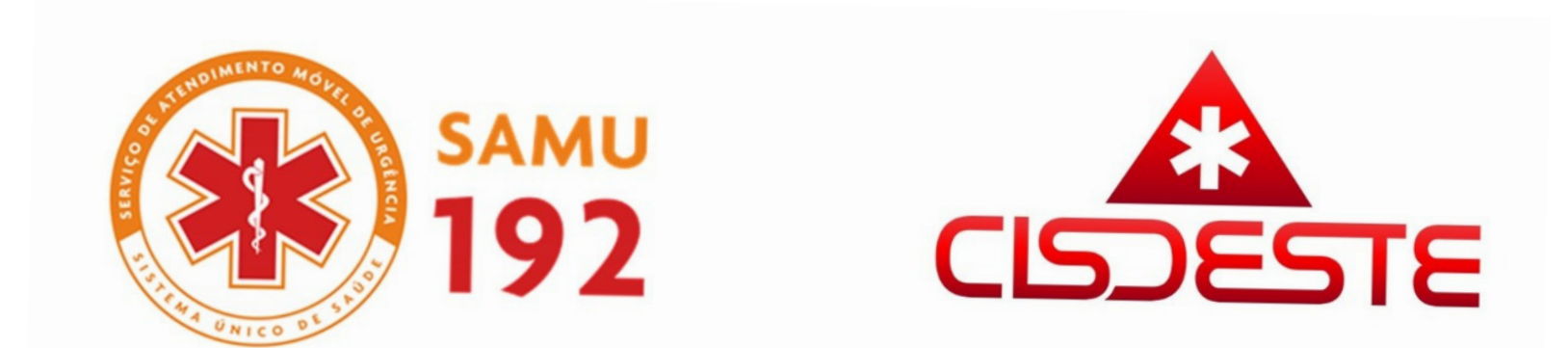

Passo a passo para autorizar troca de plantão e/ou pesquisar status da troca solicitada: Após login no site, clique em: 1) Gestão de escala 2) Pesquisar solicitação de Troca de plantão 3) Preencha os dados solicitados 4) Clique na opção Pesquisar 5) Autorize a troca de plantão solicitada e/ou acompanhe o status da troca.

Exemplo de troca de plantão!

Eu profissional "X" (profissional solicitante) vou solicitar uma troca de plantão com profissional "Y" (profissional substituto) Preencho no sit do VSky.

O profissional substituto "Y" entra em "pesquisar solicitações troca de plantão". Para aprovar a troca com o colega que solicitou a troca.

## Após isso a troca é enviada para a coordenação responsável para aprovação.

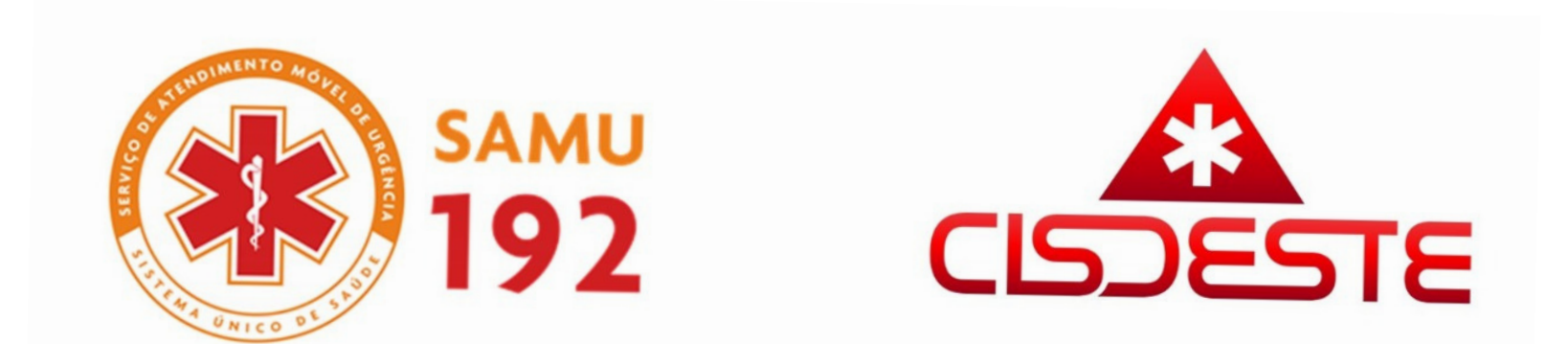

As trocas poderão ter status de:

## AGUARDANDO APROVAÇÃO DO SUBSTITUTO AGUARDANDO APROVAÇÃO DA COORDENAÇÃO **DAPROVADA**

\* Cabe ressaltar que cada funcionário tem direito a 03 (três) trocas durante o mês.

\* As trocas/reposições devem ocorrer dentro do calendário do ponto (até dia 16 de cada mês)

\* Caso alguma dessas condições não sejam atendidas, o funcionário deverá entrar em contato com a coordenação para averiguar a possibilidade da aprovação dessa troca.

 Lembramos que estamos em fase final de implantação. Até data de 16/04/2021 serão aceitos os registros via VSky Samu e pelo site do SAMU/Cisdeste. Após essa data somente serão contabilizados os registros via VSky Samu.

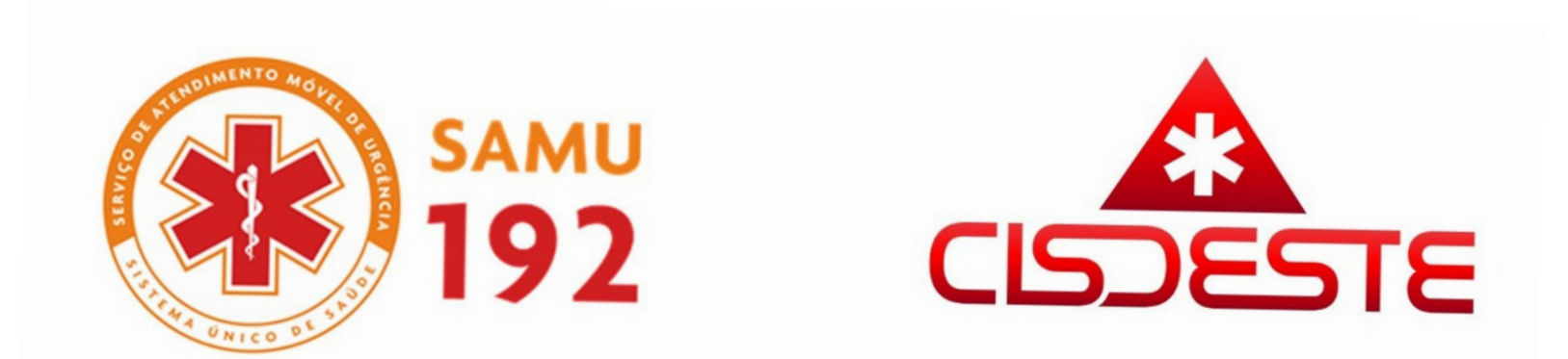

Em caso de dúvidas estaremos sempre à disposição.

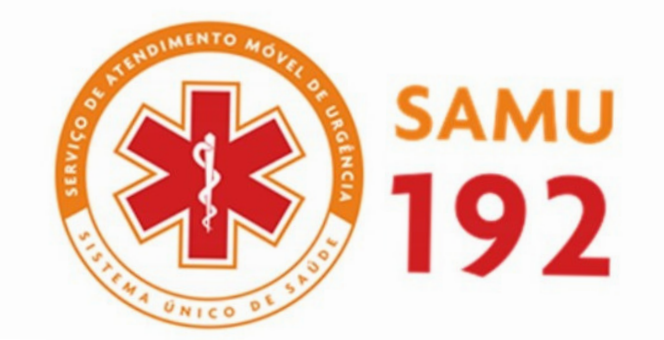

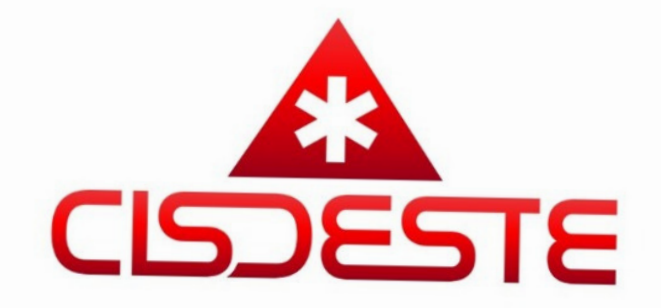

## Muito obrigado

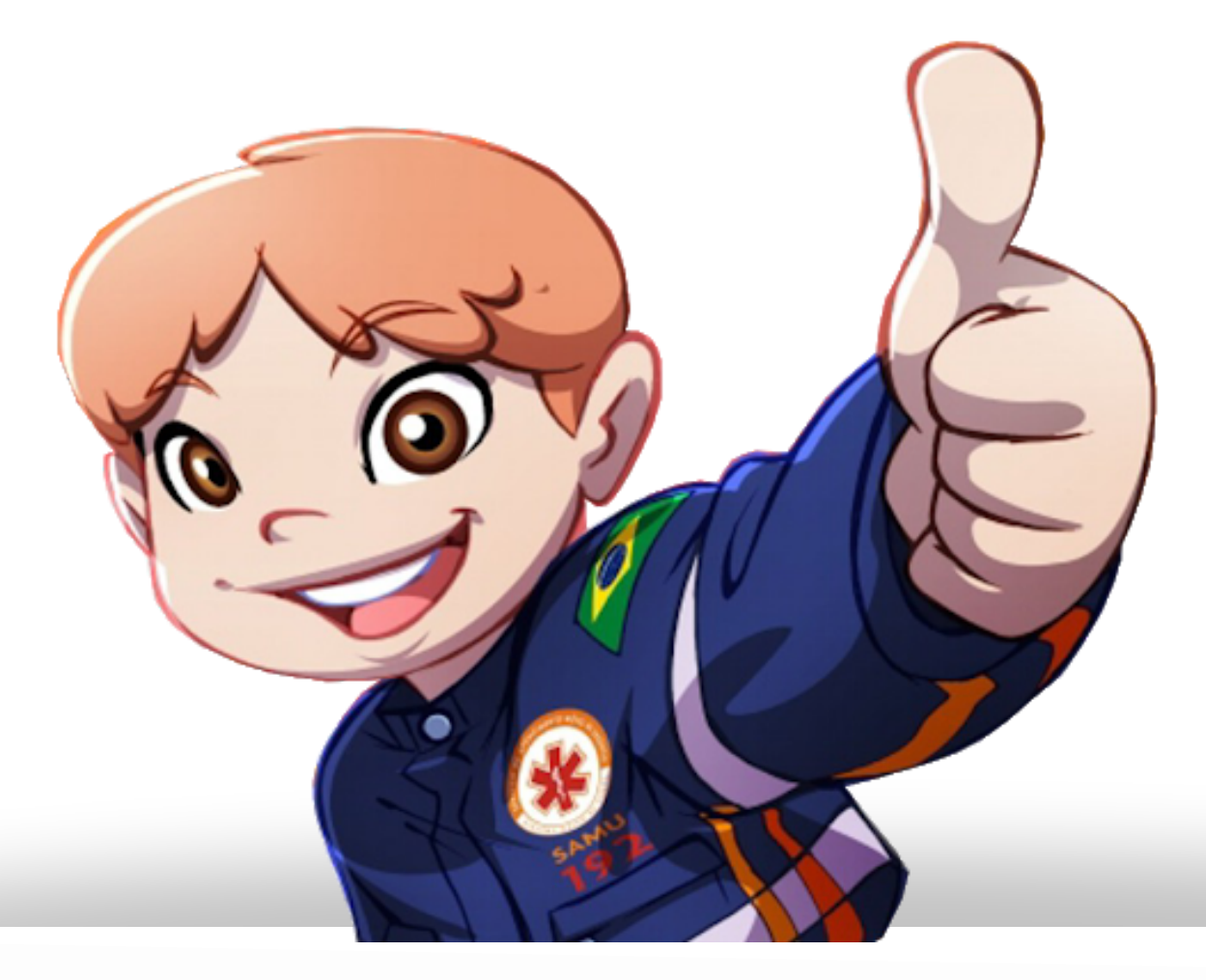

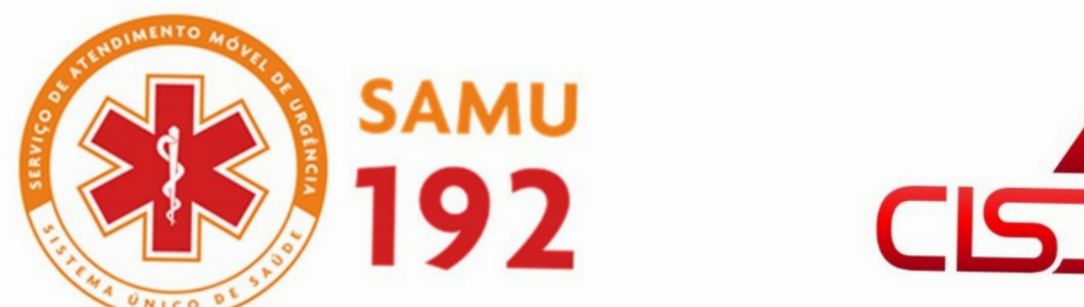

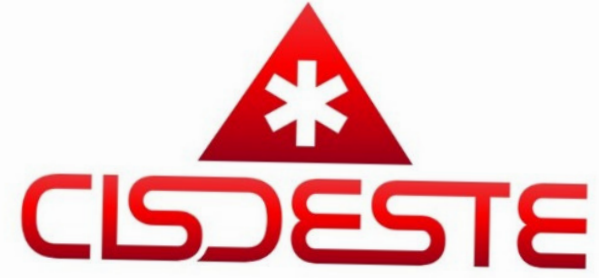